# **Nastavení pro spuštění sad** *artus***® CT/NG QS-RGQ (software Rotor-Gene® Q verze 2.1)**

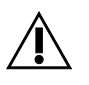

Před samotným testem si ověřte dostupnost nových revizí elektronického značení na adrese www.giagen.com/products/artusctngqsrgqkitce.aspx. Současný stav revize je vyznačen datem vydání (formát: měsíc/rok).

## **Všeobecné informace**

 $\mathsf{C}\boldsymbol{\epsilon}$ <sub>0197</sub>

artus CT/NG QS-RGQ Kit
universe 1. REF
14569365

# **Důležité body před zahájením**

- Před zahájením protokolu si najdete čas a seznamte se s přístrojem Rotor-Gene Q. Viz uživatelská příručka k přístroji.
- Viz také Příručku sady *artus* QS-RGQ (artus *CT/NG QS-RGQ Kit Handbook*) a aplikační list na adrese www.qiagen.com/products/artusctngqsrgqkitce.aspx.
- Zajistěte, aby do jednoho běhu PCR byly zahrnuty pozitivní/negativní kontroly společně s nejméně jednou negativní kontrolou (NTC, dodává se v sadě a pipetuje ji modul AS). Protože je sada *artus* CT/NG QS-RGQ kvalitativní analýzou, nedodávají se žádné kvantitativní standardy.

### **Postup**

- **1. Vložte zkumavky PCR do 72 jamkového rotoru Rotor-Gene Q.**
- **2. Umístěte prázdné zkumavky PCR s víky do prázdných pozic v rotoru.** Tím se zajistí optimální teplotní rozdělení v Rotor-Gene Q.
- **3. Uzamkněte rotor zajišťovacím prstencem.**
- **4. Přeneste soubor cykléru z přístroje QIAsymphony AS do RotorGene Q počítače.**

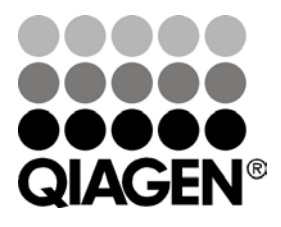

## **Červen 2013**

Sample & Assay Technologies

**5. Otevřete okno "New Run Wizard" (Průvodce novým chodem) (obrázek 1). Zaškrtněte rámeček "Locking Ring Attached" (Připevněn pojistný prstenec) a klikněte na "Next" (Další).**

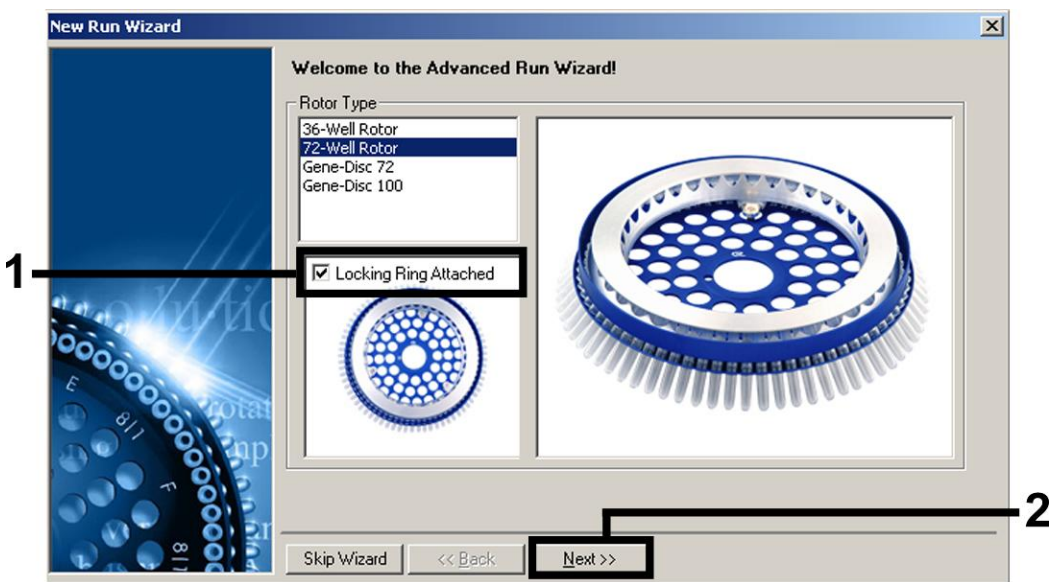

Obrázek 1. Dialogové okno "New Run Wizard".

**6. Zvolte** *25* **jako objem PCR reakce a klikněte na "Next" (obrázek 2).**

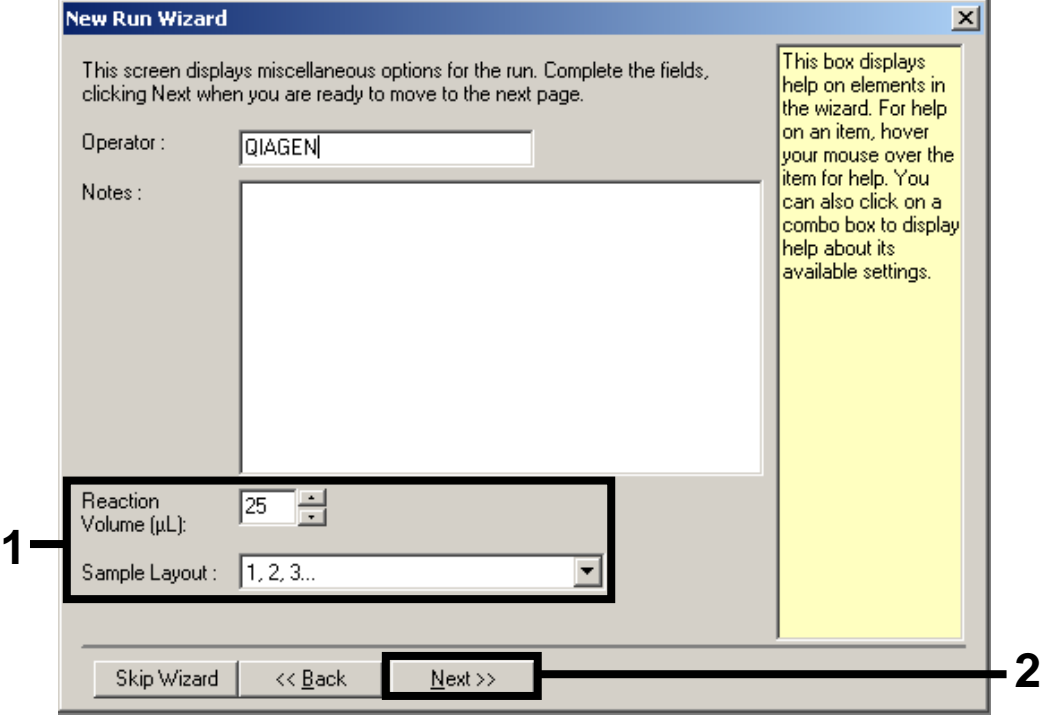

**Obrázek 2. Nastavení obecných parametrů analýzy.**

**7. Klikněte na tlačítko "Edit Profil" (Upravit profil) v dalším dialogovém okně "New Run Wizard" (obrázek 3). Naprogramujte teplotní profil podle tabulky 1 pomocí snímků obrazovky uvedených na obrázcích 3–5, které slouží jako průvodce.**

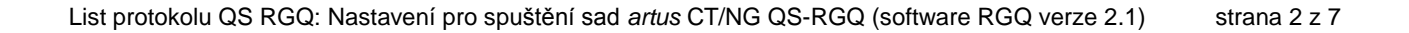

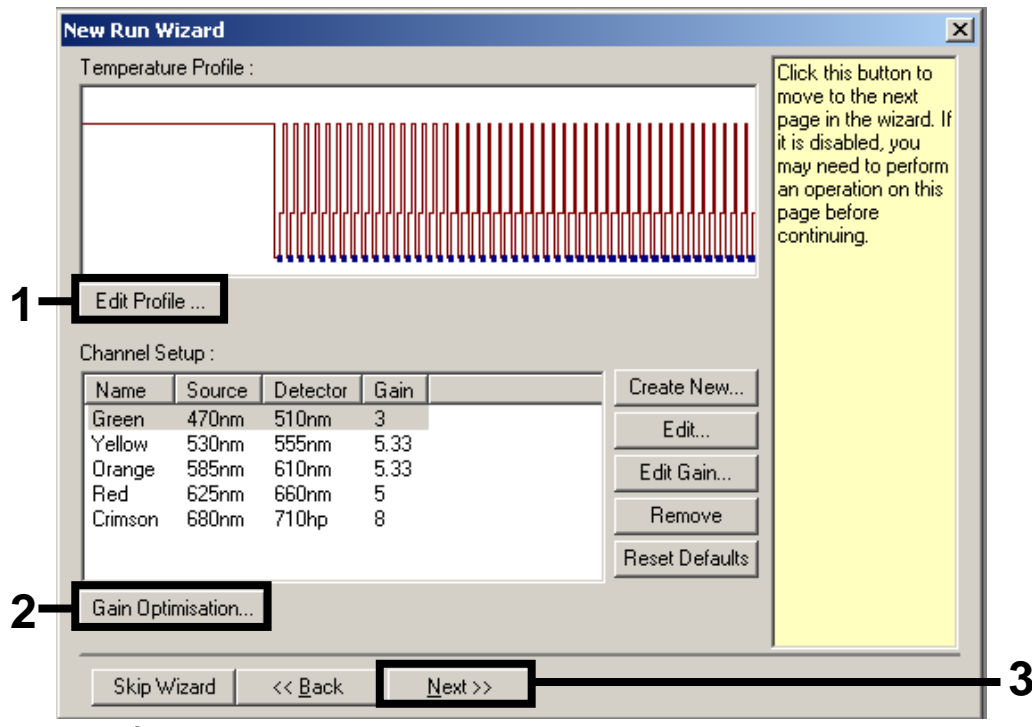

<span id="page-2-0"></span>**Obrázek 3. Úprava profilu.**

### **Tabulka 1. Teplotní profily pro sadu** *artus* **CT/NG QS-RGQ**

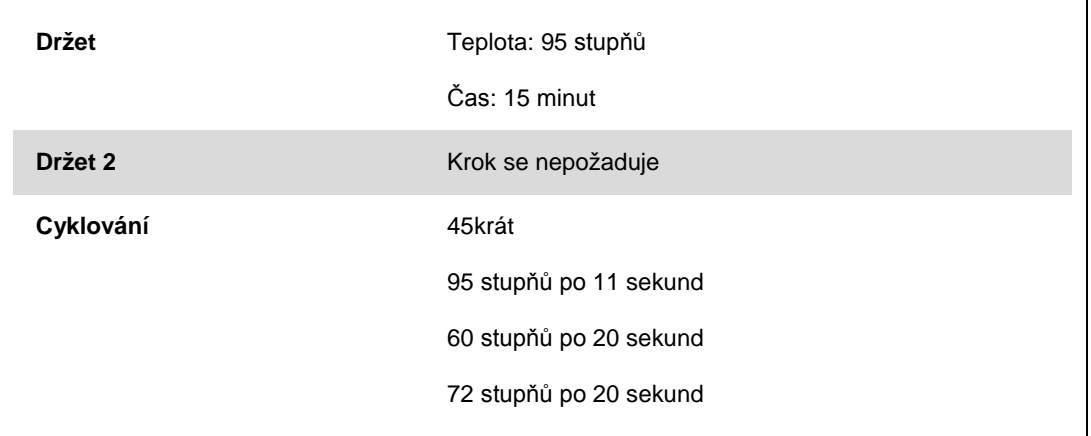

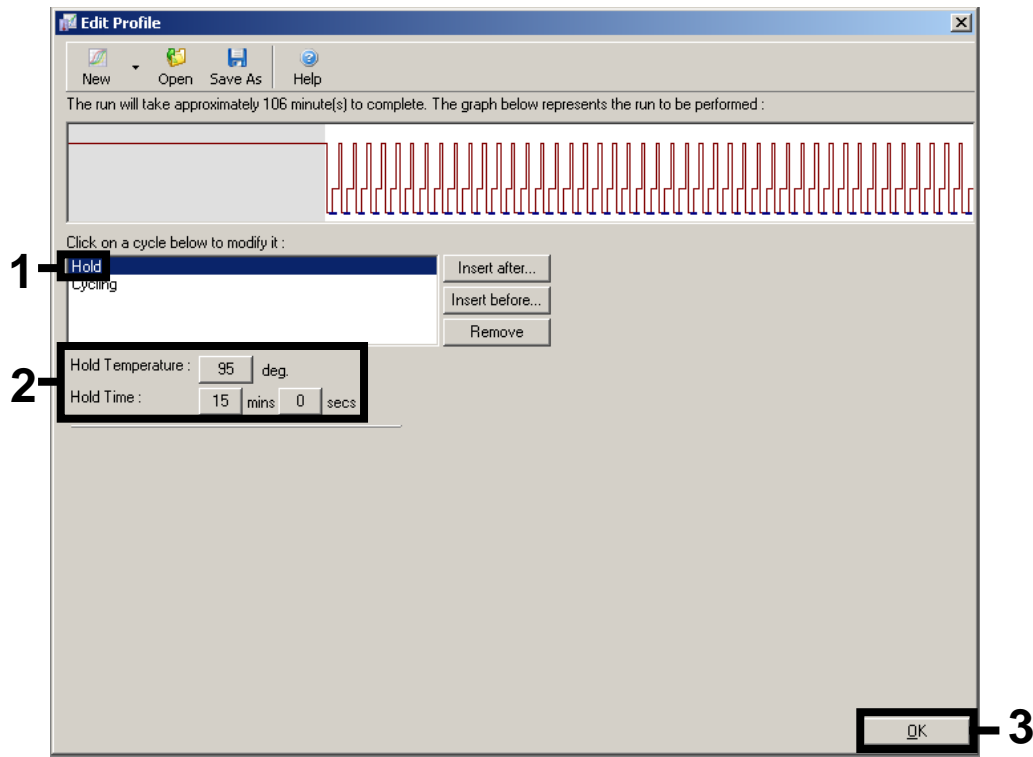

**Obrázek 4. Počáteční aktivace Hot Start enzymu**

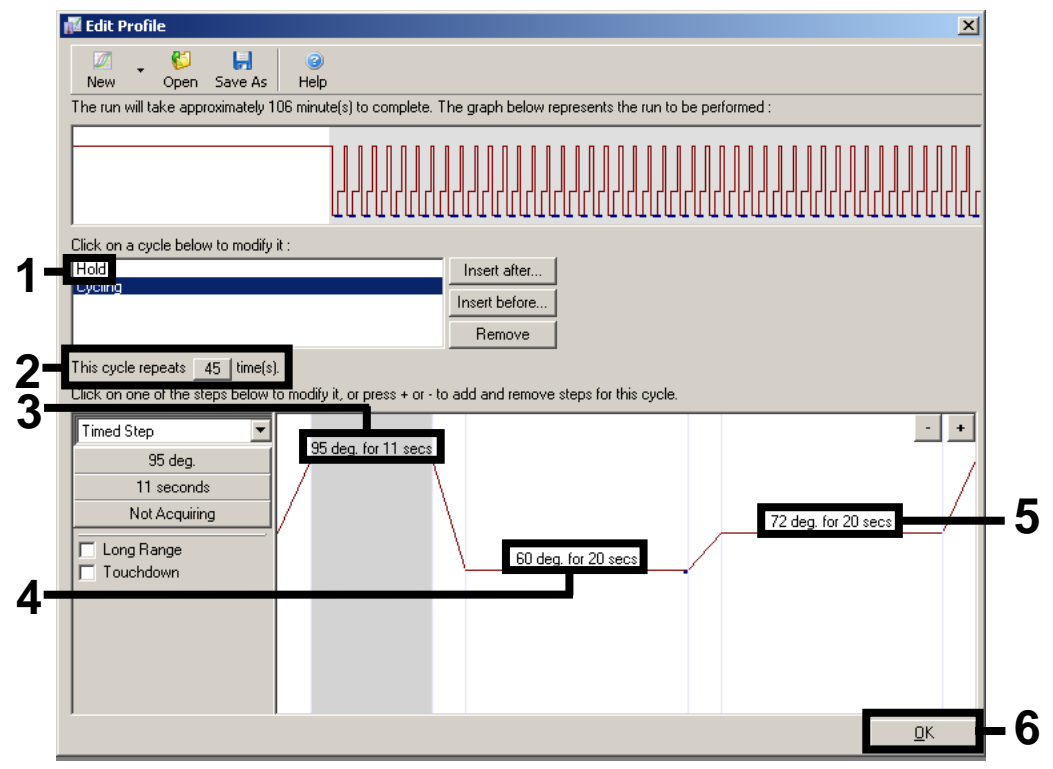

#### **Obrázek 5. Amplifikace DNA.**

**8. Měřící rozsah fluorescenčních kanálů je třeba určit podle fluorescenční intenzity v PCR zkumavkách. Klikněte na "Gain Optimisation" (Optimalizace zesílení) v okně menu "New Run Wizard" (Průvodce novým během) (viz obrázek 3, strana [3\)](#page-2-0) pro otevření okna "Auto-Gain Optimisation Setup" (Nastavení optimalizace automatického zesílení). Nastavte kalibrační teplotu na** *60***, aby odpovídala reasociační (annealing) teplotě amplifikačního programu (obrázek 6).**

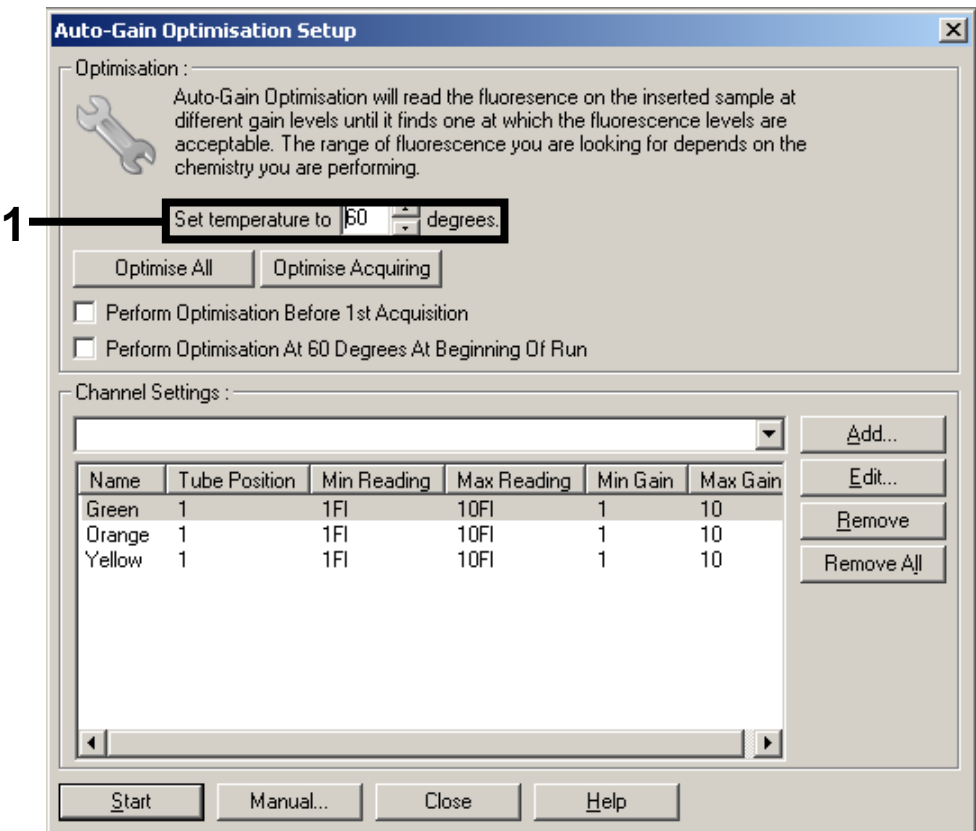

**Obrázek 6. Nastavení senzitivity fluorescenčních kanálů**

9. Úprava optimalizace zesílení. Vyberte "Target Sample Range" (Cílový rozsah vzorku) **z 1 FI až do 10 FI a "Acceptable Gain Range" (Přijatelný rozsah zesílení) od 1 do 10 (obrázek 7, příklad zobrazen pro kanál Green (Zelený)). Tato seřízení se musí provést pro každý kanál (Green (Zelený), Yellow (Žlutý) a Orange (Oranžový)).**

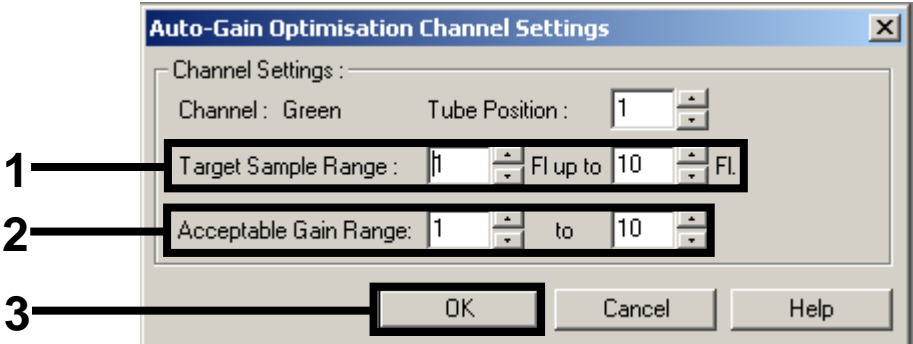

**Obrázek 7. Seřízení optimalizace zesílení pro kanál Green.** Tato seřízení se musí provést pro každý kanál (Green (Zelený), Yellow (Žlutý) a Orange (Oranžový)).

**10. Kliknutím na tlačítko "Start" (Spustit) spustíte optimalizaci zesílení. Po dokončení optimalizace zesílení klikněte na "Close" (Zavřít), abyste se vrátili do průvodce během (obrázek 8).**

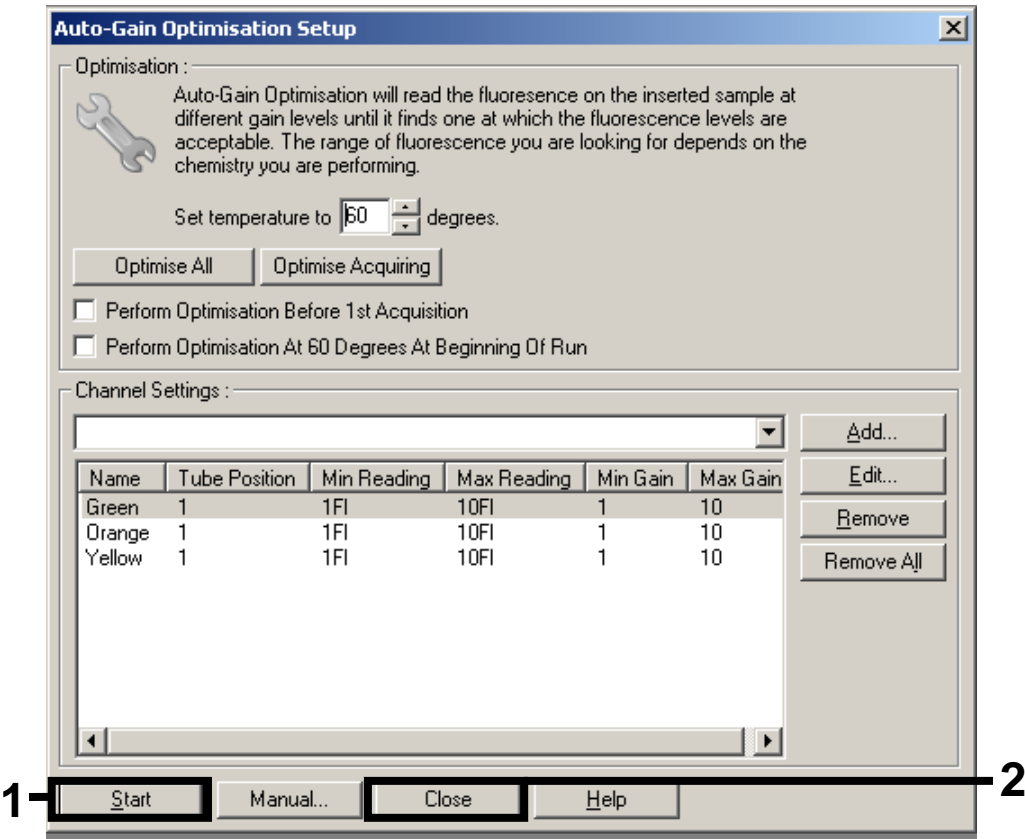

**Obrázek 8. Optimalizace zesílení.**

**11. Hodnoty výsledků determinované kalibrací kanálů se automaticky uloží a jsou uvedené v seznamu v posledním okně programovací procedury (obrázek 9). Stiskněte "Start Run" (Spustit běh).**

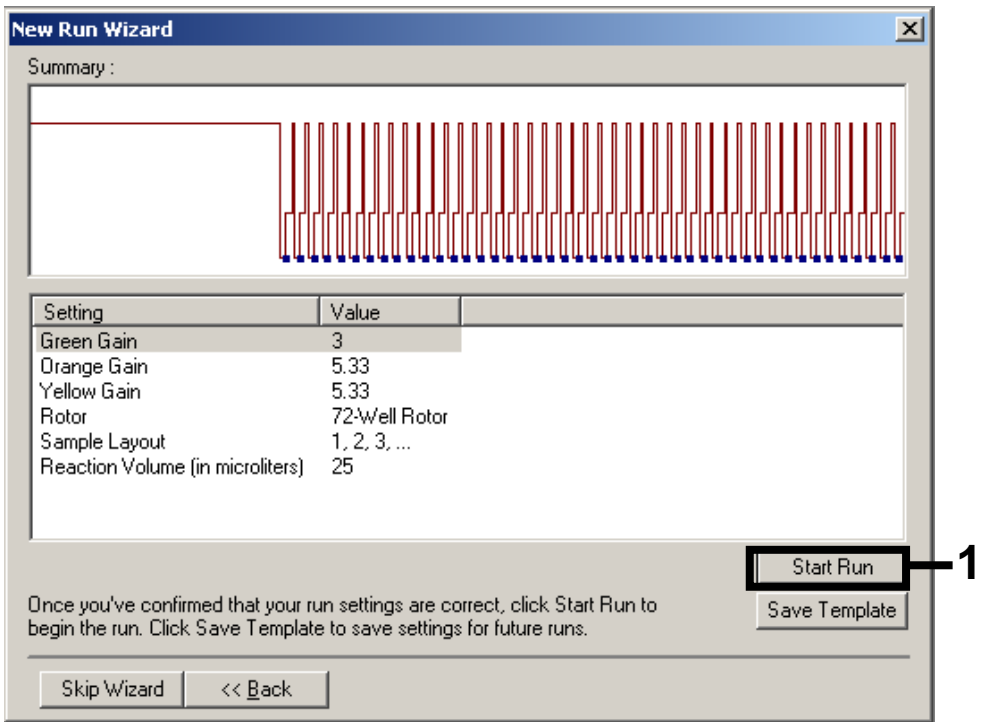

**Obrázek 9. Spuštění běhu.**

- **12. Po spuštění běhu importujte informace ze souboru cykléru kliknutím na ("Open" (Otevřít)) nebo upravte vzorky manuálně.**
- **13. Informace o interpretaci výsledků naleznete v uživatelském návodu k přístroji a příslušném aplikačním listu QIAsymphony RGQ na adrese www.qiagen.com/products/artusctngqsrgqkitce.aspx.**

Aktuální licenční informace a odmítnutí odpovědnosti specifická pro výrobek jsou uvedeny v příručce pro sadu QIAGEN nebo příručce uživatele. Příručky a uživatelské návody sady QIAGEN jsou k dispozici na stránkách www.qiagen.com, nebo si je lze vyžádat u Technických služeb QIAGEN nebo svého lokálního distributora.

Ochranné známky: QIAGEN<sup>®</sup>, QIAsymphony<sup>®</sup>, a*rtus*®, Rotor-Gene<sup>®</sup> (QIAGEN Group).

© 2013 QIAGEN, všechna práva vyhrazena.

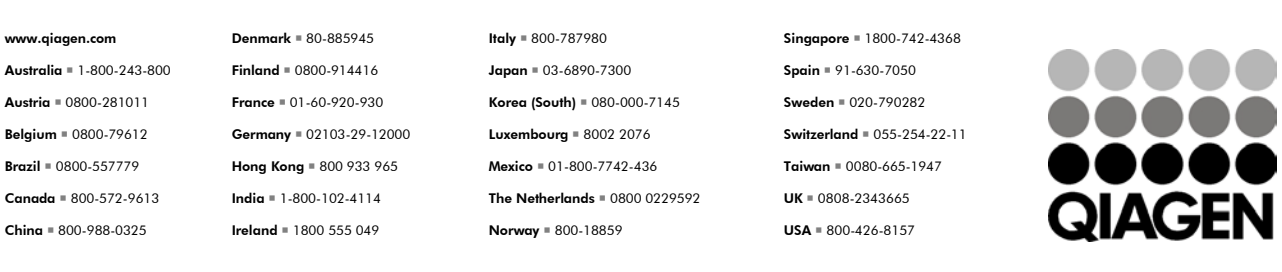

Sample & Assay Technologies

€